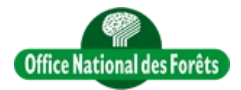

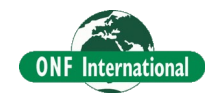

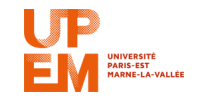

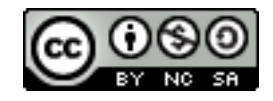

# **REDD+ for the Guiana Shield**

Technical and Regional Platform for the Development of REDD+ in the Guiana Shield

# **How to use Remote Sensing data in OruxMaps mobile app**

**Objective** : This tutorial is designed to explain how to put any remote sensing data in OruxMaps Android App.

This application is particularly relevant for standard GPS collection point but also to display any remote sensing data using the mobile GPS even without any internet connection.

To do that we need to use OruxMapsDesktop a java application developed to convert any image to OruxMap format.

This tutorial will explain how to create the map with your computer, put it to the Android Mobile and how to use OruxMap.

### **1) Install Java JRE**

Install the file jre-8u40-windows-i586.exe say yes to all

## **2) Install aditional Java Packages**

Now you can install the file jai\_imageio-1\_1-lib-windows-i586-jre.exe. Be careful, say yes all the time BUT when when you "Setup Type" says Custom:

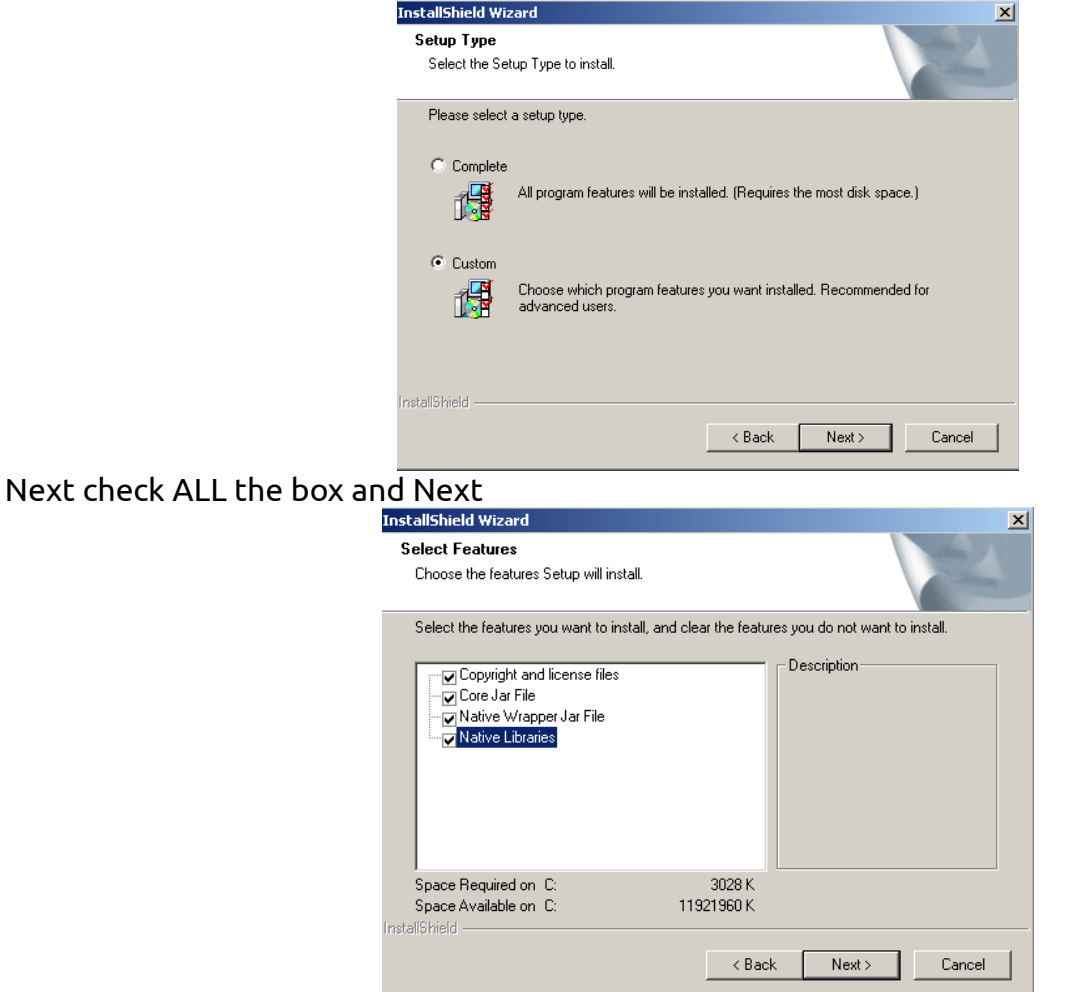

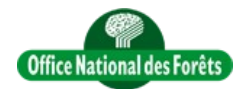

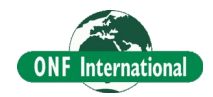

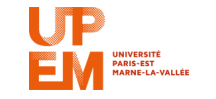

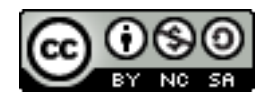

# **3) Export Qgis Raster display**

Import and optimize the raster display.

In Qgis we will export this display in Geotiff. **IT'S VERY IMPORTANT TO CHOSE common WGS84** projection to avoid any problem.

*Optional*: If you want to *clip the data* on the display are, contrary to the video where you export all the layer extent, *click* on *Map view extent*.

Click here to see the video [QgisRasterDisplayExport.mp4](Video/QgisMiscellaneous/QgisRasterDisplayExport.mp4) or [YouTube](https://youtu.be/mju8WAHoLQQ)

#### **4) Convert the Raster display to OruxMaps**

To convert the raster in the OruxMap format we use OruxMapsDesktop. Click on OruxMapsDesktop.bat and see the tutorialNow the data are on the server and you need to go with your web browser to export the data in csv.

Click here to see the video [OruxMapsDesktop.mp4](Video/MobileTool/Computer/OruxMapsDesktop.mp4) or [YouTube](https://youtu.be/2GETAomyBT4)

#### **5) Copy the map in the Mobile**

Plug the mobile to the Computer and create a folder inside the Tab called MyOruxMap. Then copy the map folder created in previous step.

#### **6) Specify in OruxMaps the Map folder**

Go to the mobile and install OruxMaps using the [PlayStore.](https://play.google.com/store/apps/details?id=com.orux.oruxmaps&hl=fr_FR) Then see the video

Click here to see the video [AndroidOruxMapsChangeMapFolder.mp4](Video/MobileTool/Android/AndroidOruxMapsChangeMapFolder.mp4) or [YouTube](https://youtu.be/26ODGkfd6Ek)

### **7) How to load an offline Map**

This step show you how to load an offline map in OruxMap.

Click here to see the video [AndroidOruxMapsLoadOfflineMap.mp4](Video/MobileTool/Android/AndroidOruxMapsLoadOfflineMap.mp4) or [YouTube](http://youtu.be/d6hLEy2DgGQ)

#### **8) How to add some derivate GPS information in OruxMaps display**

This optional last step help you to add some GPS information in the display such as GPS coordinates or GPS accuracy.

Click here to see the video [AndroidOruxMapsGeneralGPSDisplaySettings.mp4](Video/MobileTool/Android/AndroidOruxMapsGeneralGPSDisplaySettings.mp4) or [YouTube](http://youtu.be/12h8bAioLhA)